Eudora6の設定

ここでは、Eudora を初めて設定する場合を例に説明しています。 ⼀度作成したアカウントの設定を確認する場合は、「オプション」メニューの「設定」 にお進みください。

1 Eudora6を起動します。

はじめてメールアカウント設定を⾏う場合、「アカウントウィザード」が表⽰されます。

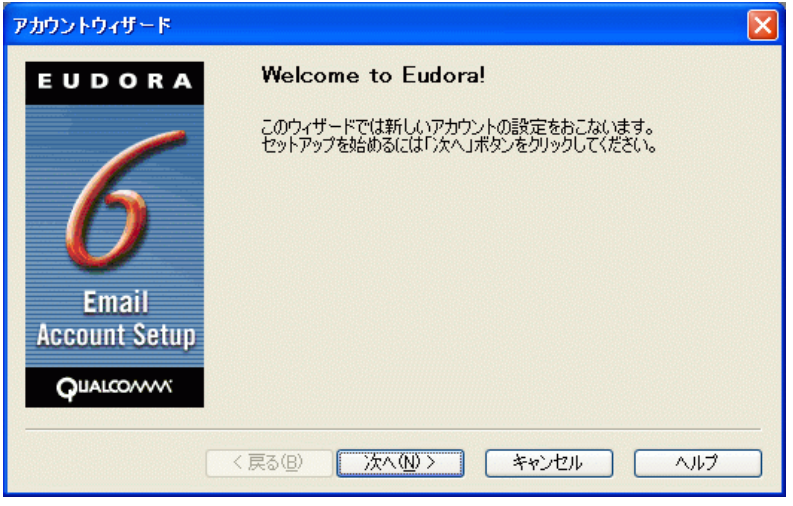

「次へ(N)>」をクリックしてください。

2 「アカウントの設定」が表⽰されます。

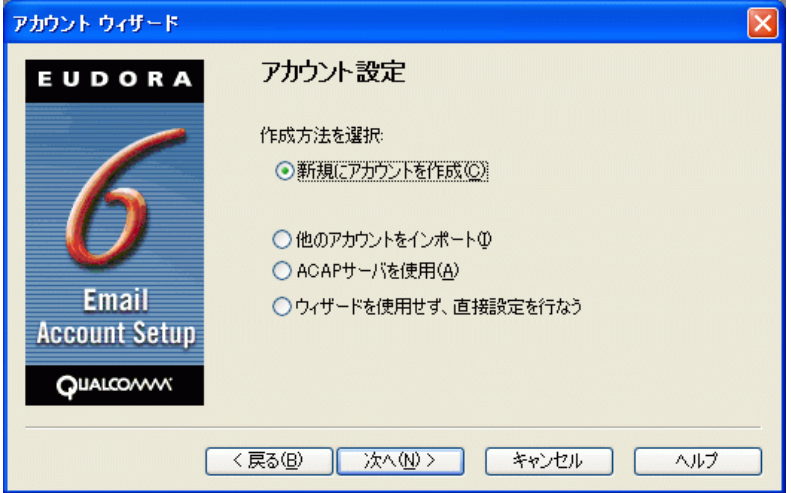

「新規にアカウントを作成(C)」を選択し、「次へ(N)>」をクリックしてください。

3 「パーソナリティの情報」が表⽰されます。

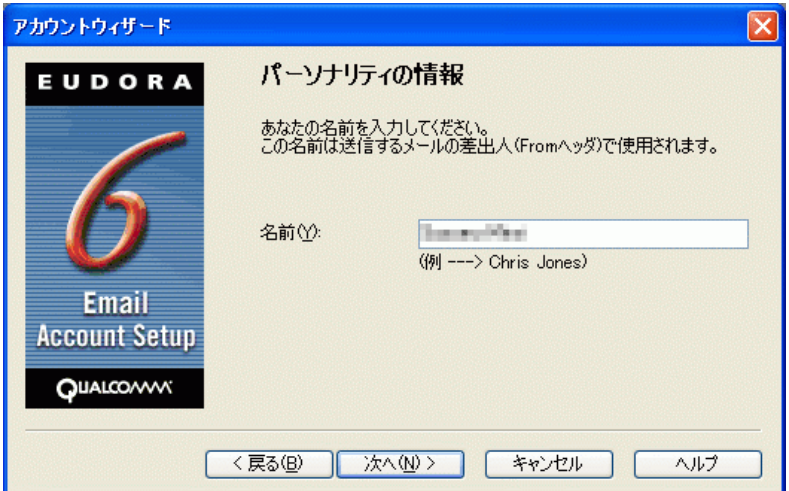

メールを送信したときに、相⼿のメールソフトの「差出⼈」欄に表⽰される名前です。

お客様のお名前やニックネームなどを⼊⼒するとよいでしょう。

日本語で入力した場合、外国ヘメールを送った際に文字化けするおそれがありますので、海外ヘメールを送られる方は、ローマ字で入力 することをお勧めします。

入力後、「次へ(N)>」をクリックしてください。

4 「メールアドレス」が表⽰されます。

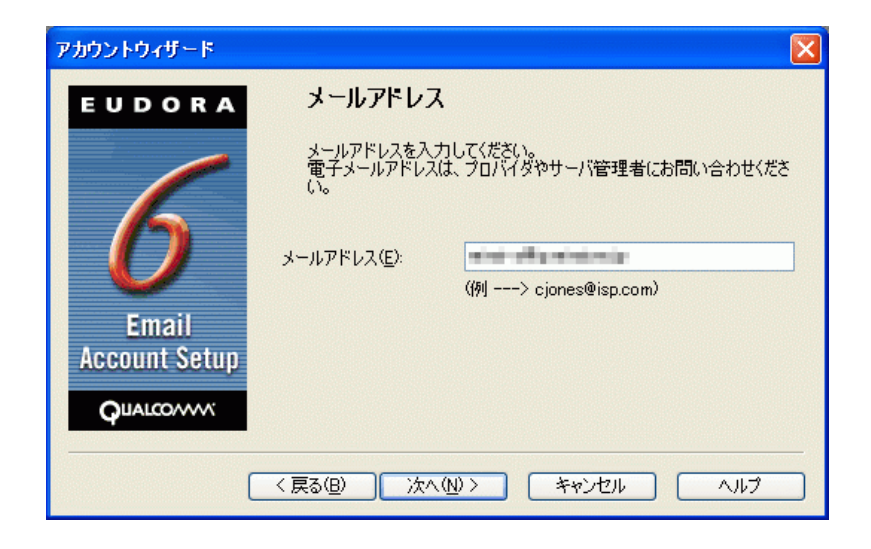

お客様の電子メールアドレスを入力します。 お客様によって@以降が異なりますので、ご注意ください。 メールアドレス変更を行ったお客様は、変更後のメールアドレスを入力してください。

入力後、「次へ(N)>」をクリックしてください。

5 「ユーザー名」が表⽰されます。

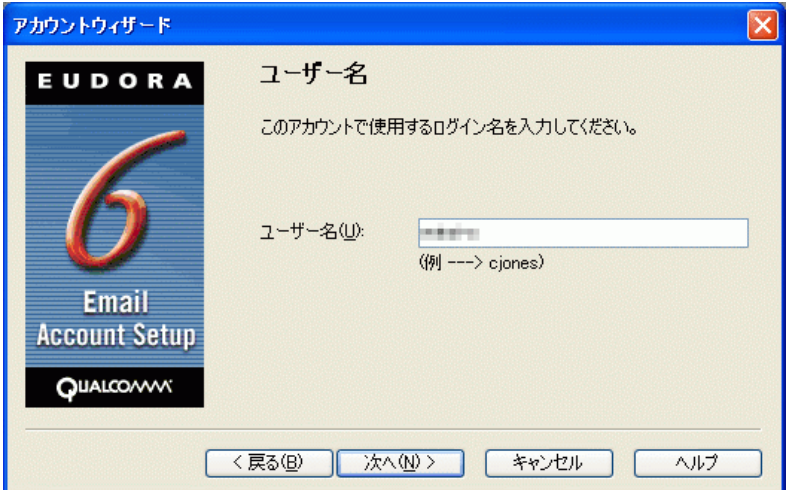

メールアドレスの@より前の部分を入力します。

例) mirai-s

※メールアドレス変更サービスをご利用の場合は、ユーザー名に接続ユーザ名の@より前の部分を入力してください。

入力後、「次へ(N)>」をクリックしてください。

6 「メール受信サーバ」が表⽰されます。

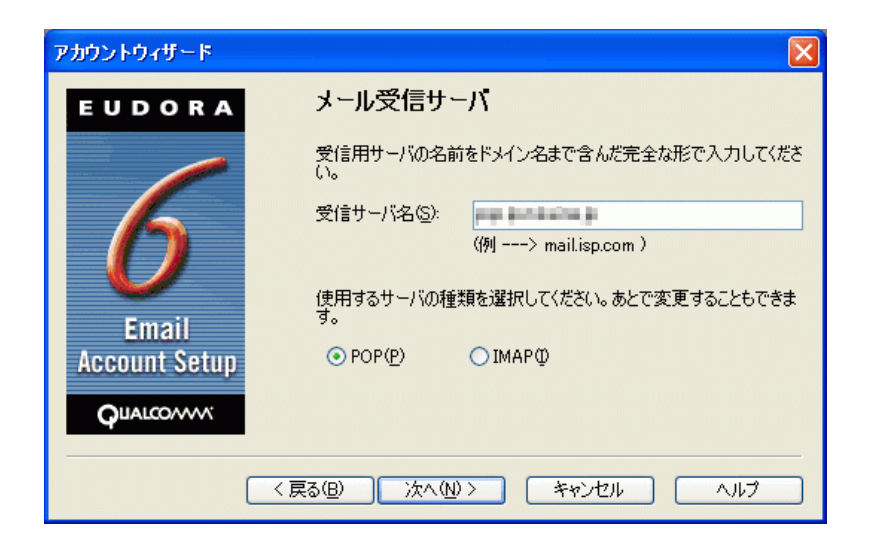

「POP」を選択し、「次へ(N)>」をクリックしてください。

7 「送信サーバ名」が表⽰されます。

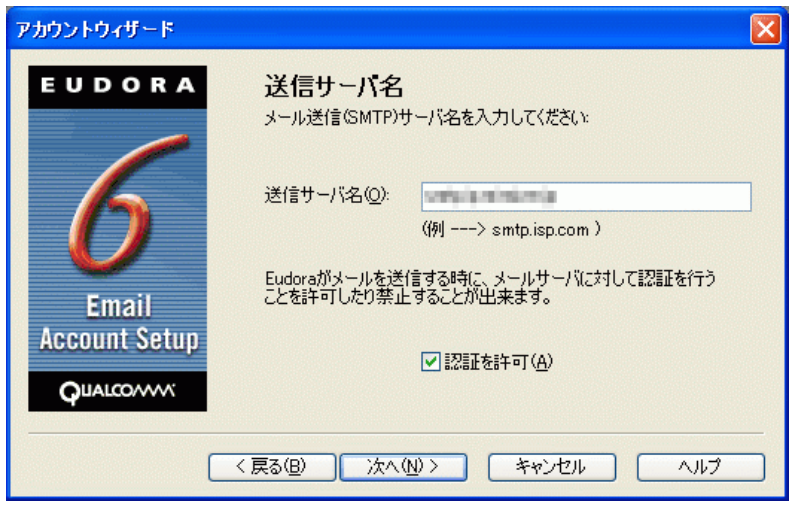

各項目について、以下のように入力してください。

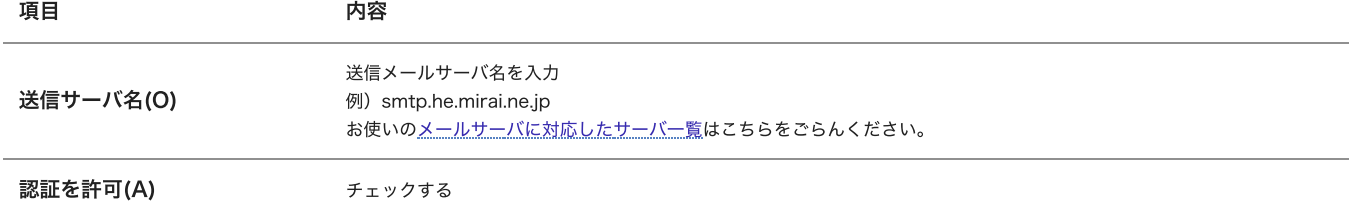

入力後、「次へ(N)>」をクリックしてください。

8 「終了!」が表⽰されます。

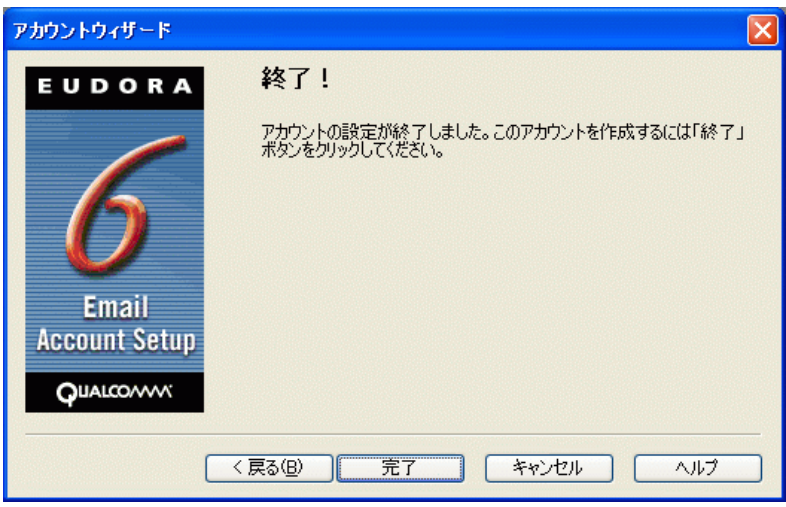

「完了」ボタンをクリックしてください。

設定は以上です。